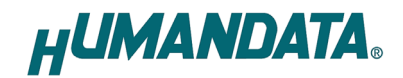

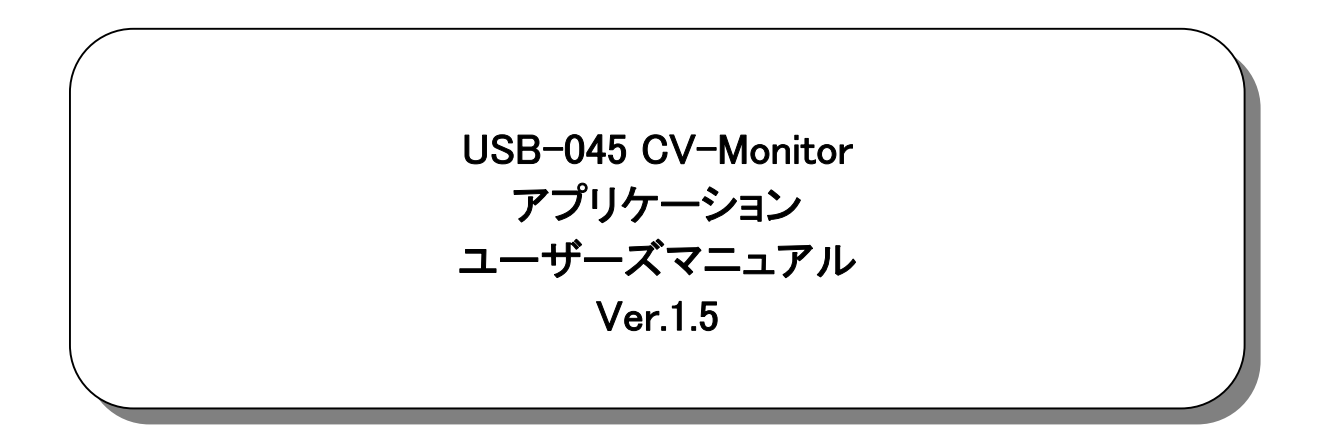

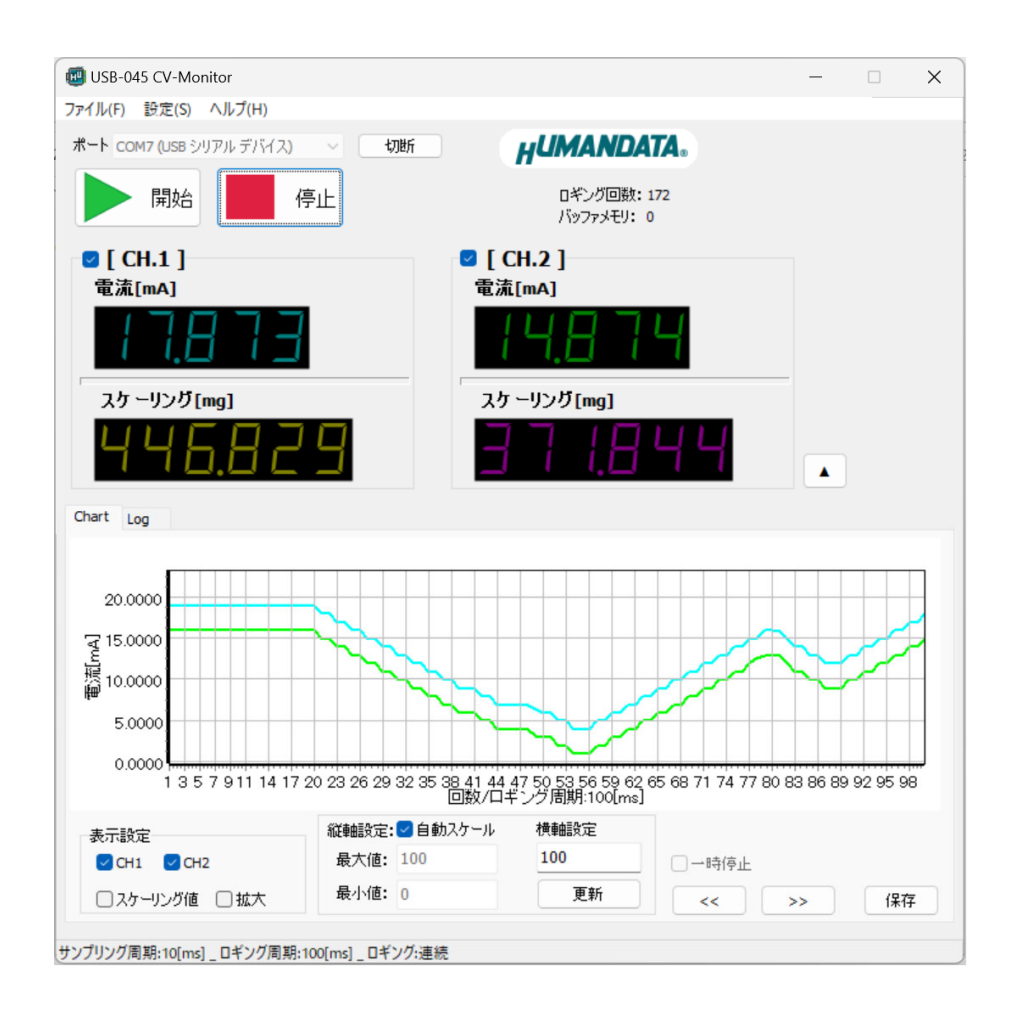

ヒューマンデータ

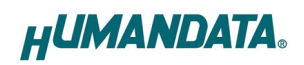

## 目次

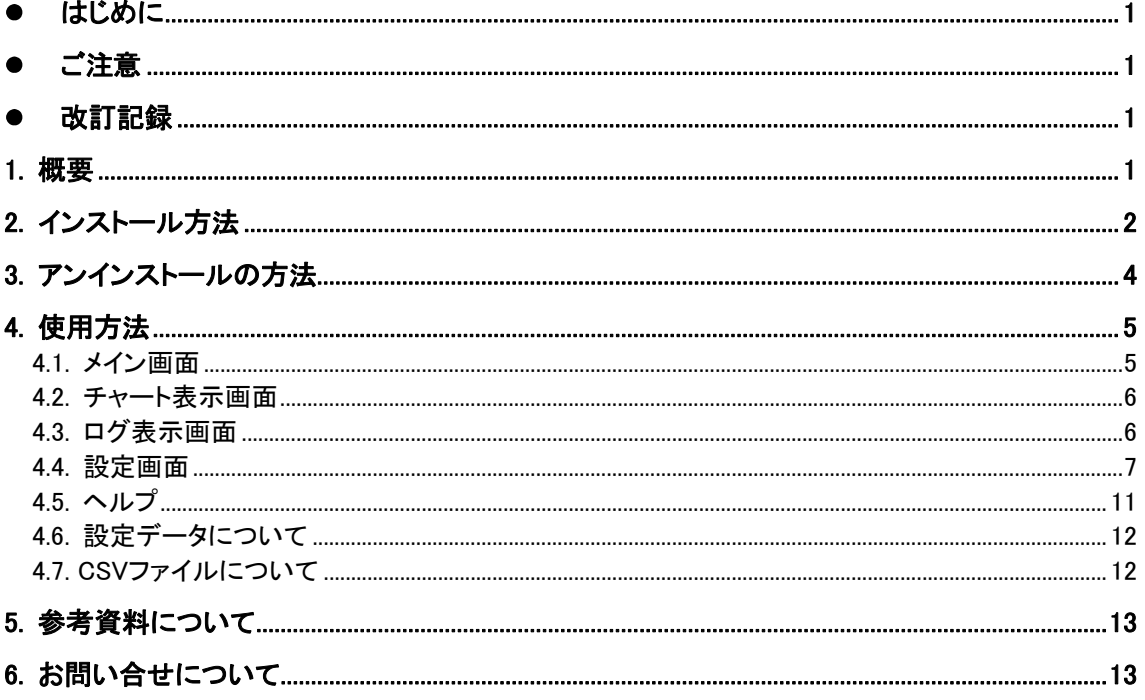

## ● はじめに

この度は当社製品をお買い上げいただきまして、誠にありがとうございます。 本マニュアルでは、USB-045A、USB-045V に付属のアプリケーションについて説明します。 ハードウェアの仕様については USB-045A/USB-045V のマニュアルを参照してください。

## ● ご注意

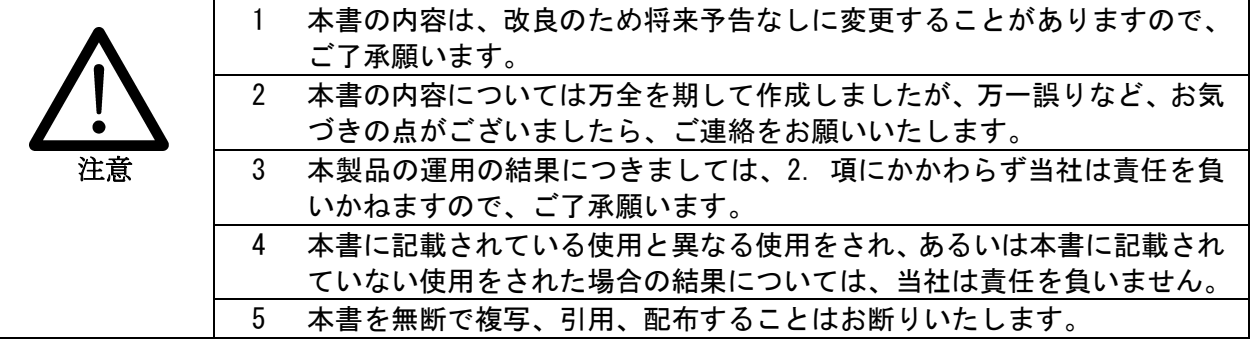

## 改訂記録

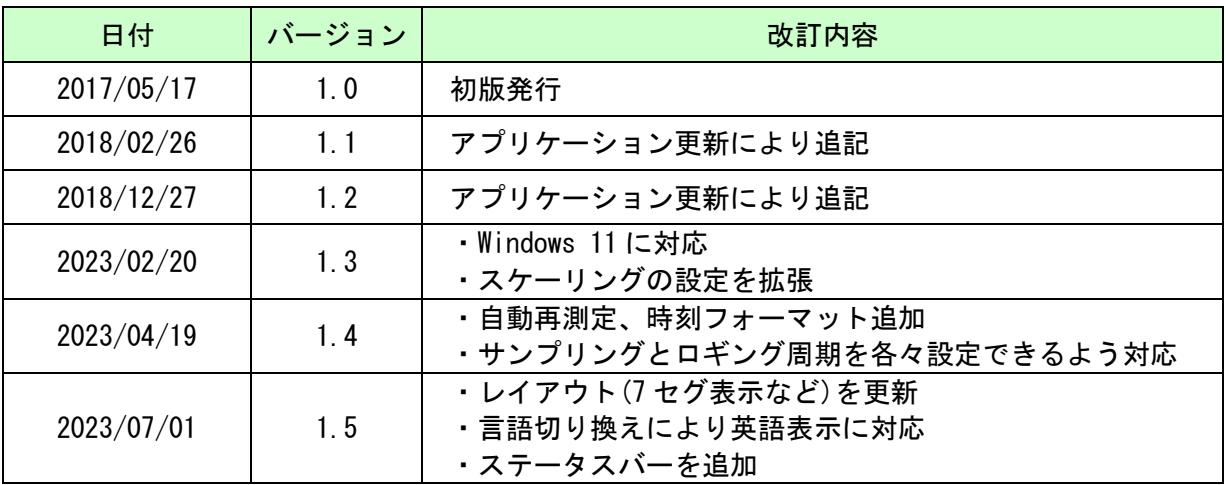

## 1. 概要

USB-045 CV-Monitor は、以下の製品専用のアプリケーションです。

・USB-045A :2CH 独立絶縁型 USB 4-20mA 電流モニタ ・USB-045V :2CH 独立絶縁型 USB 0-5V 電圧モニタ

USB-045 CV-Monitor は、Windows 上で動作し、Windows 11/10/8/7 に対応しています。長時間の 計測データを表示、収集することが可能で、チャート表示、ログ表示、計測開始時間タイマなどの機 能も備えています。アプリケーションで表示できる計測結果は最大 100,000 回分になります。収集デ ータは CSV 形式で保存が可能で、1,000,000 回分以上の保存が可能です。(パソコンのストレージ容 量に依存)

# 2. インストール方法

OS が Windows 11 の場合で説明します。

1. CD 内の"Setup USB-045 CV-Monitor Ver\*.\*.exe"を実行します。

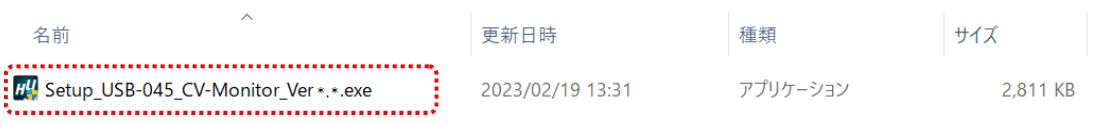

#### 2. ユーザー アカウント制御のダイアログが表示されます。【はい(Y)】をクリックしてください。

3. インストーラが表示されます。【次へ(N)>】をクリックしてください。

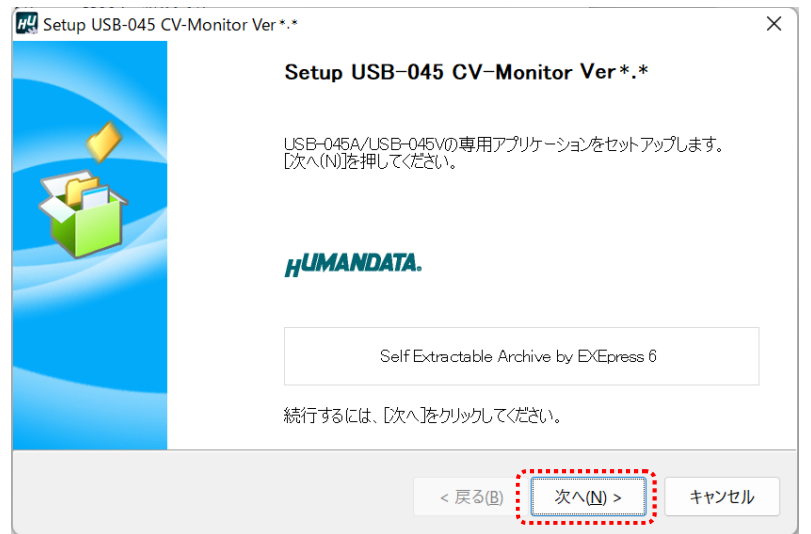

4. コピー先フォルダの指定を行い、【次へ(N)>】をクリックしてください。標準フォルダ名 は、"HuMANDATA\USB-045 CV-Monitor"です。ファイルのコピー先フォルダを変更し た場合、【標準フォルダ名の付加(D)】が有効になります。クリックするとパスの後ろに HuMANDATA¥ USB-045 CV-Monitor を付加します。

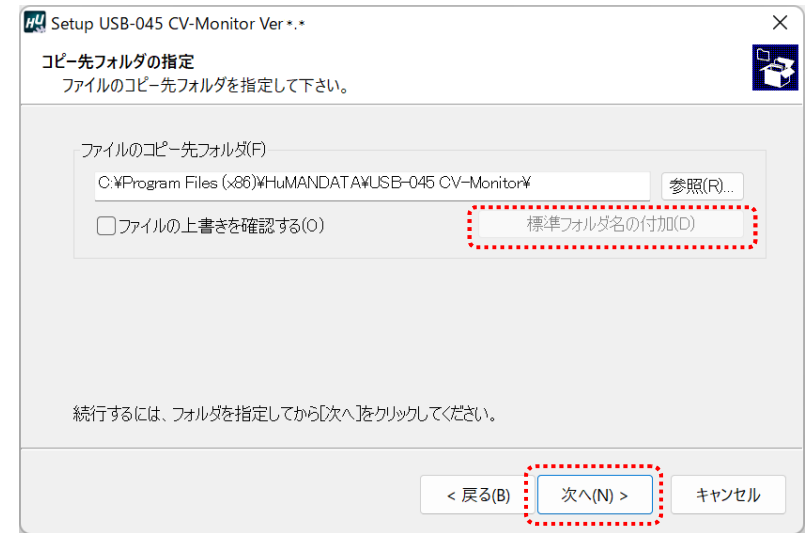

5. コピー準備の完了の画面が表示されます。内容を確認し、【次へ(N)>】をクリックしてくださ い。必要に応じて"デスクトップ上にショートカットを作成する(D)"にチェックしてください。 (デフォルトでオフになっています)

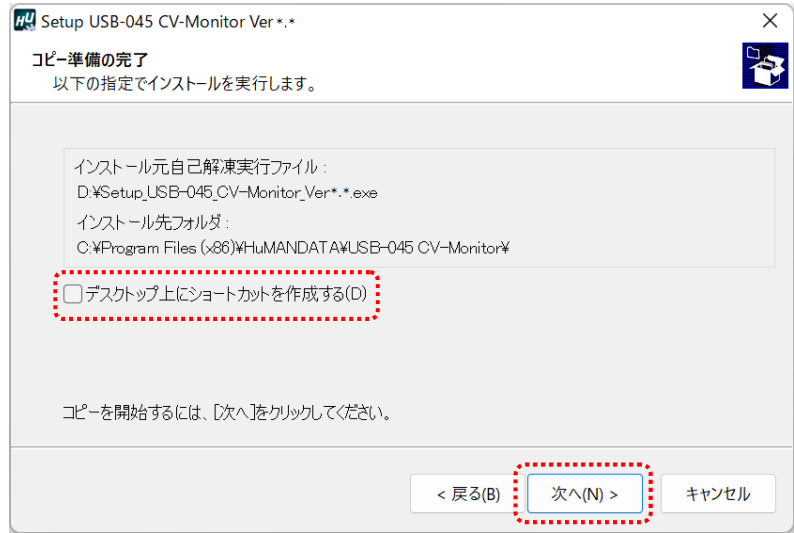

6. インストールが行われ、インストールの完了画面が表示されます。 【完了】をクリックしてインストールウィザードを閉じてください。

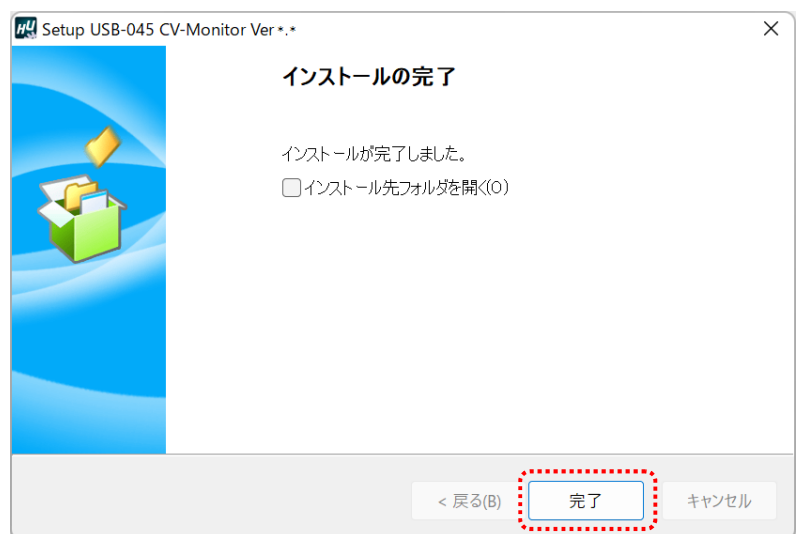

# 3. アンインストールの方法

OS が Windows 11 の場合で説明します。

1. 設定>アプリ>アプリと機能を開きます。アプリの一覧から USB-506 CV-Monitor を見 つけ、右上のメニューから【アンインストール】をクリックします。

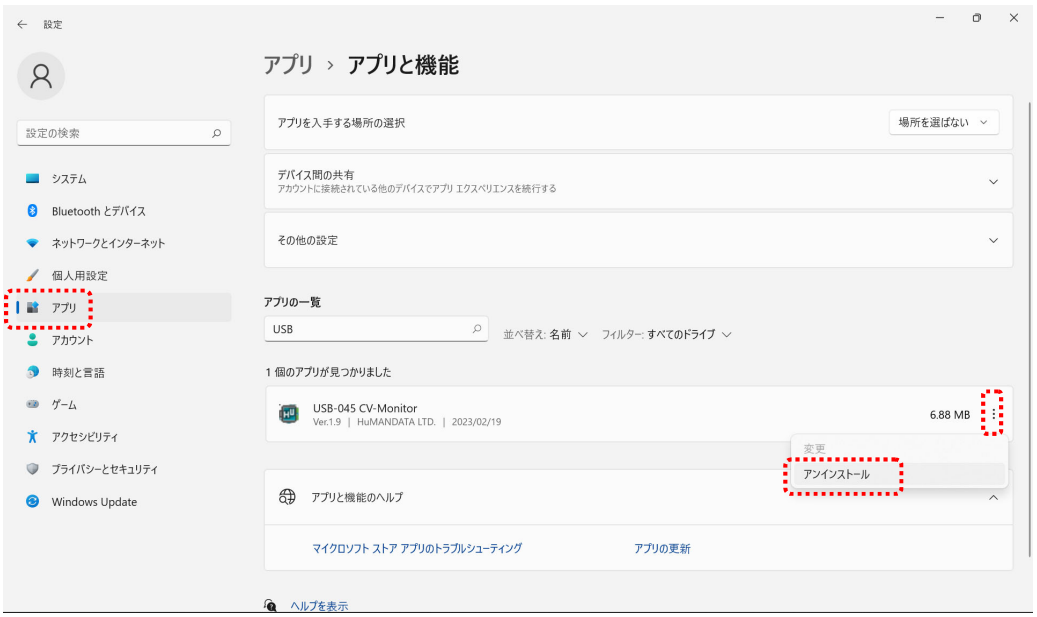

- 2. ユーザー アカウント制御のダイアログが表示されます。【はい(Y)】をクリックしてください。
- 3. アンインストールの実行の確認画面が表示されます。 【はい(Y)】をクリックします。

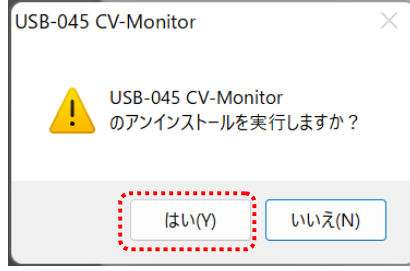

4. アンインストール完了の画面が表示されます。 【閉じる】をクリックします。

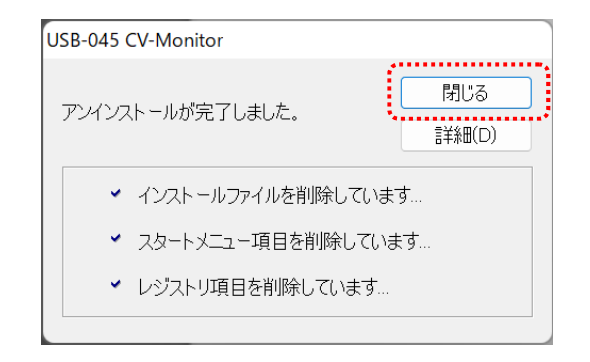

## 4. 使用方法

### 4.1. メイン画面

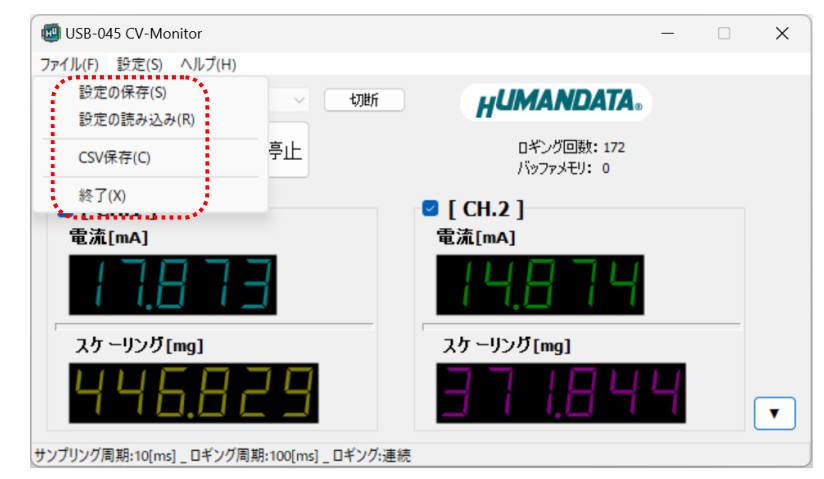

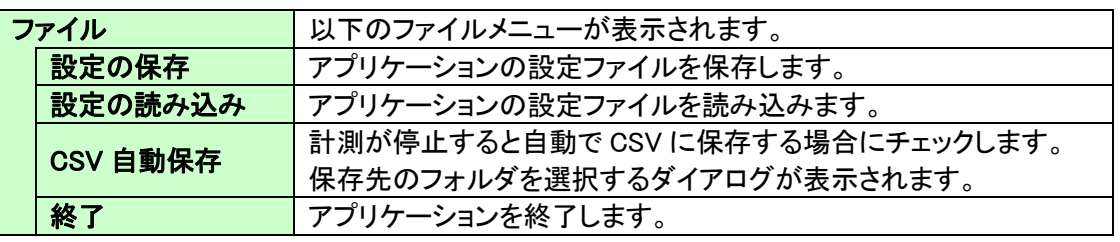

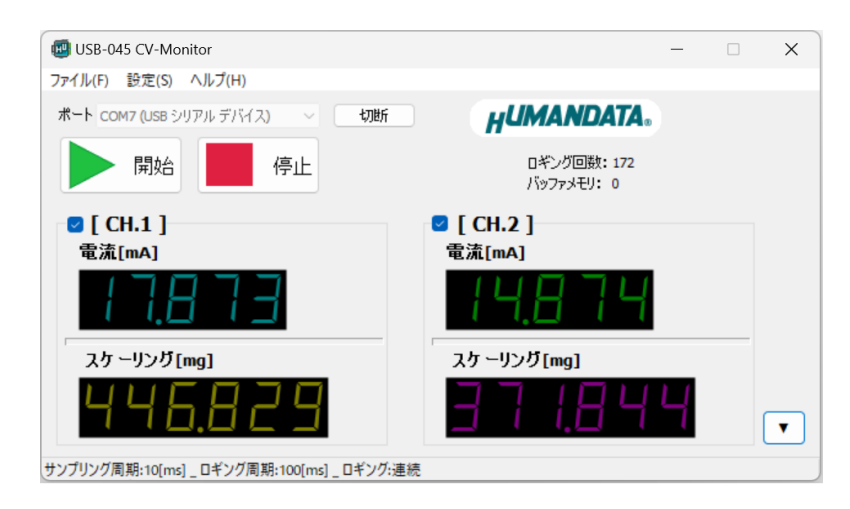

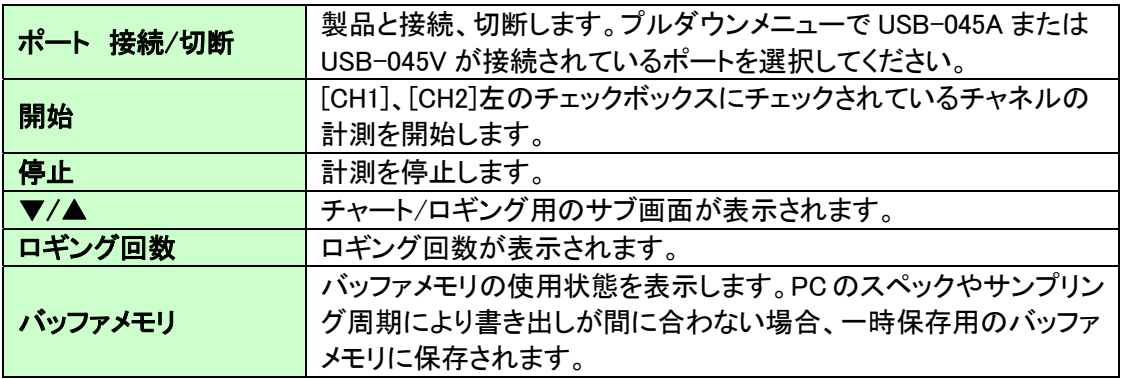

## 4.2. チャート表示画面

チャート表示画面です。プロット数は最大 100,000 ポイントです。

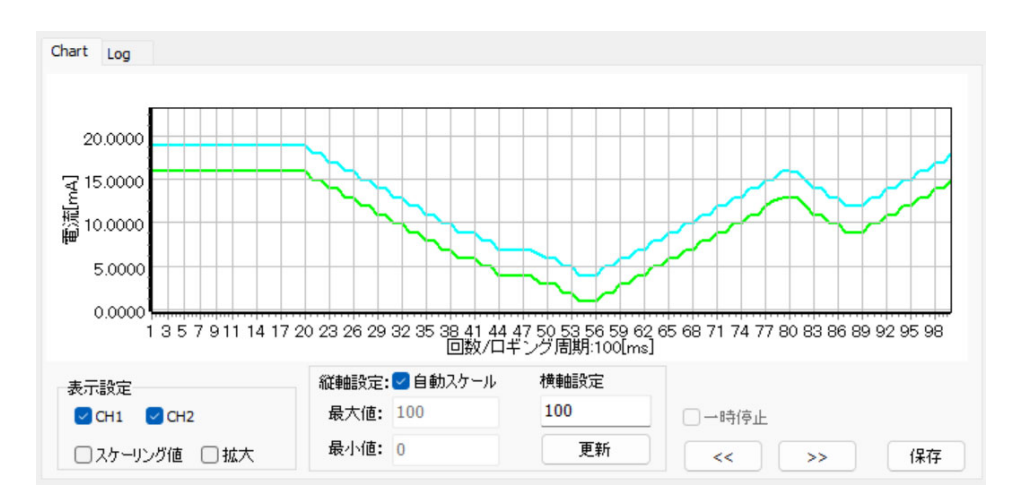

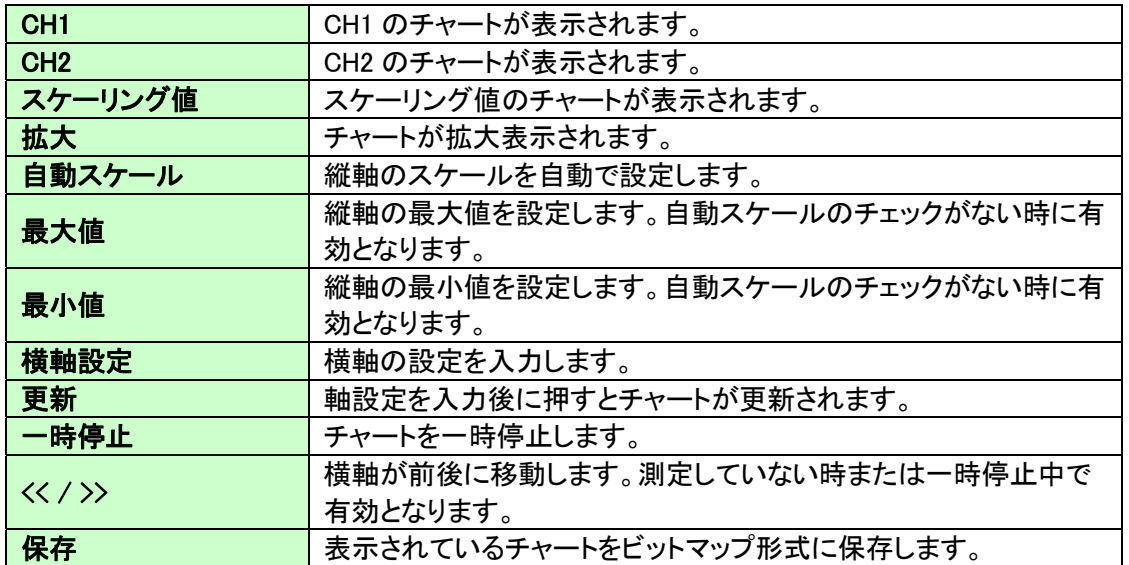

### 4.3. ログ表示画面

ログ表示画面です。最大 100,000 回数分が表示されます。

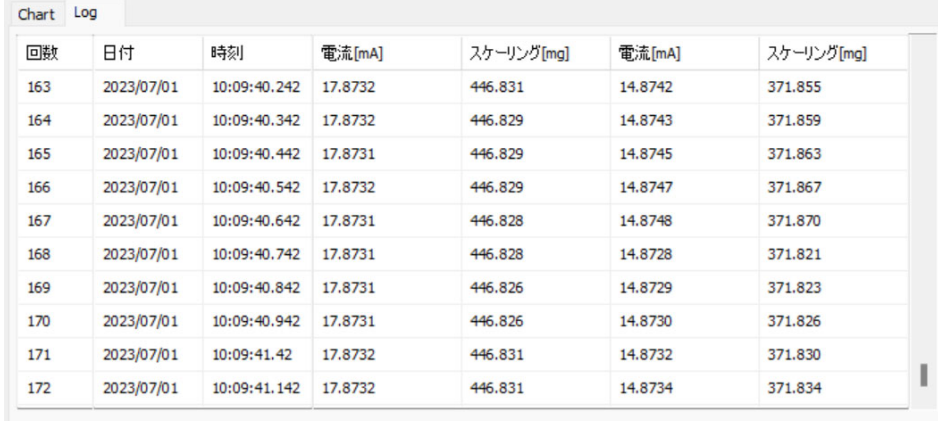

4.4. 設定画面

4.4.1. 基本(USB-045A 選択時)

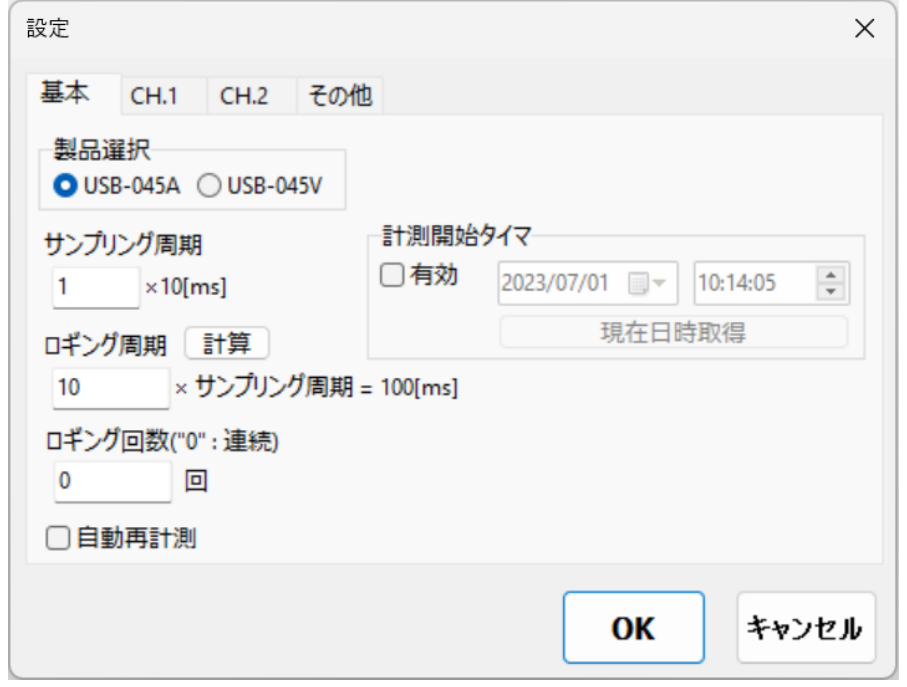

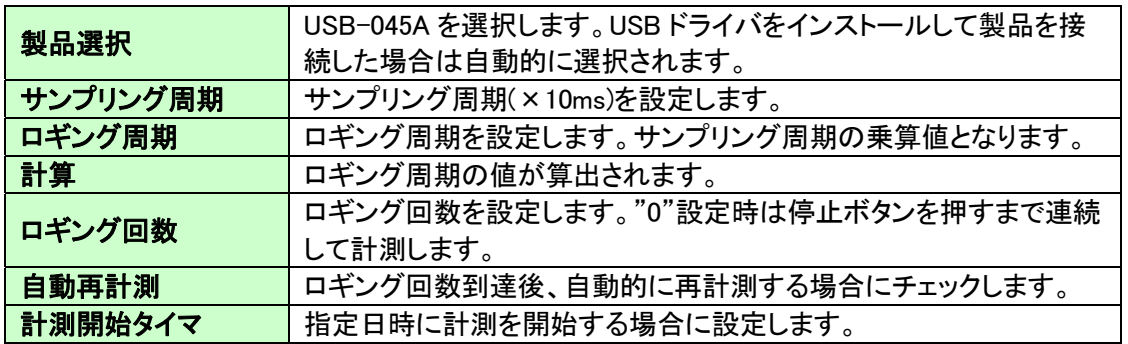

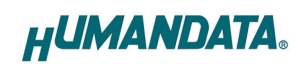

#### 4.4.2. CH.1 / CH.2(USB-045A 選択時)

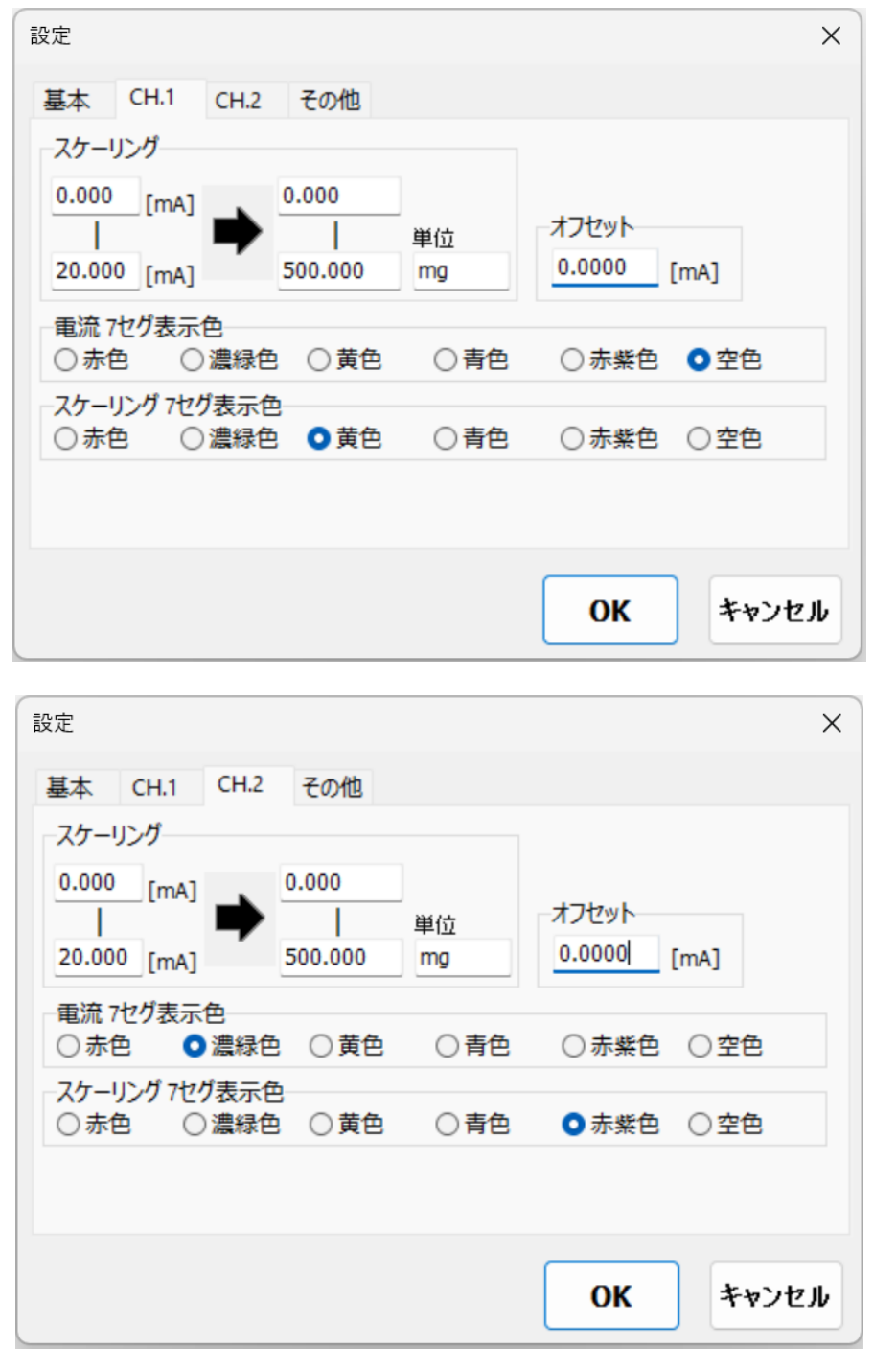

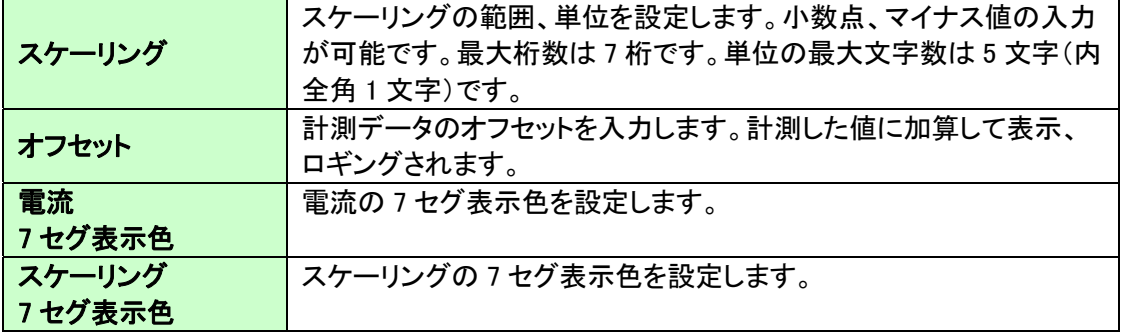

### 4.4.3. 基本(USB-045V 選択時)

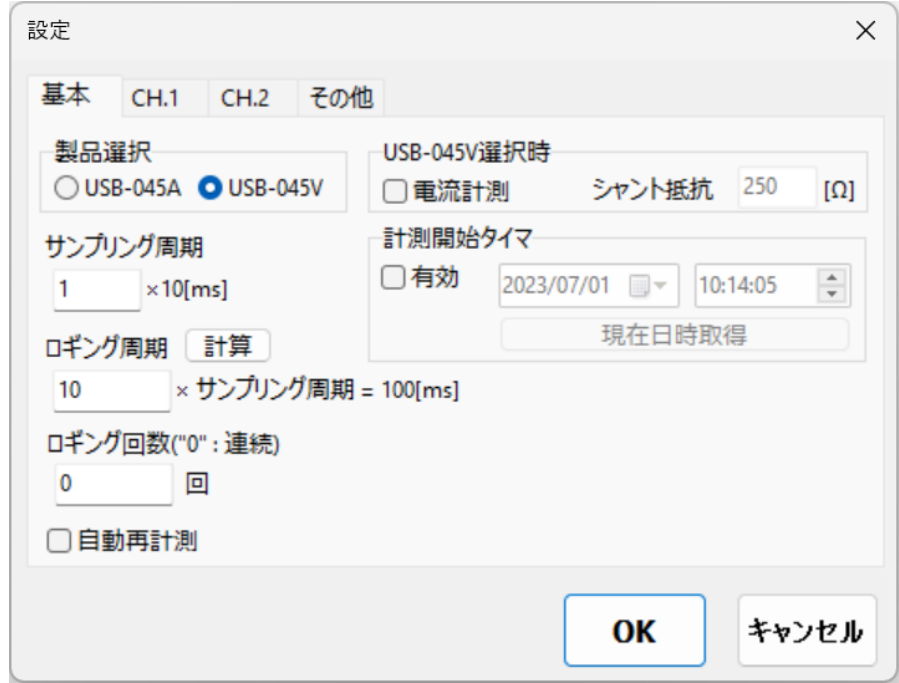

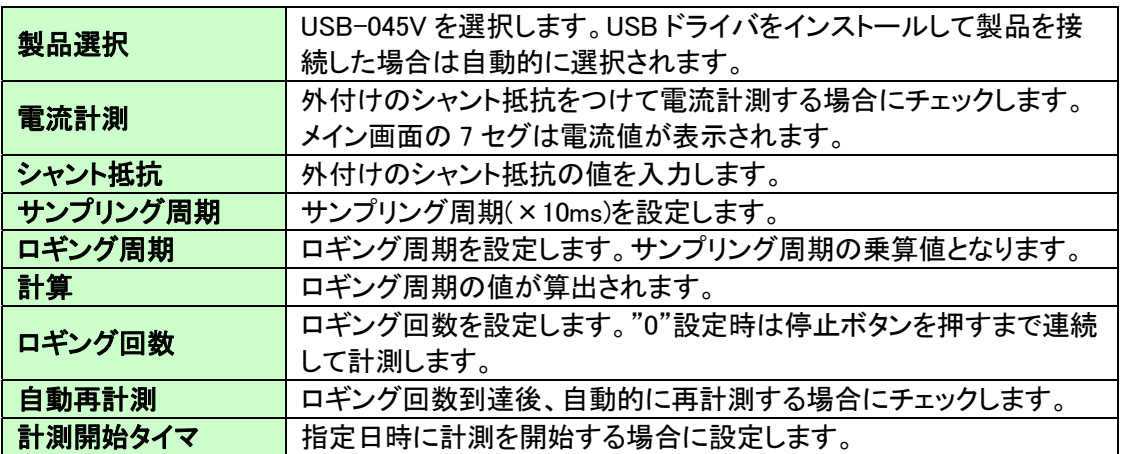

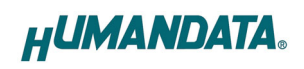

#### 4.4.4. CH.1 / CH.2(USB-045V 選択時)

r.

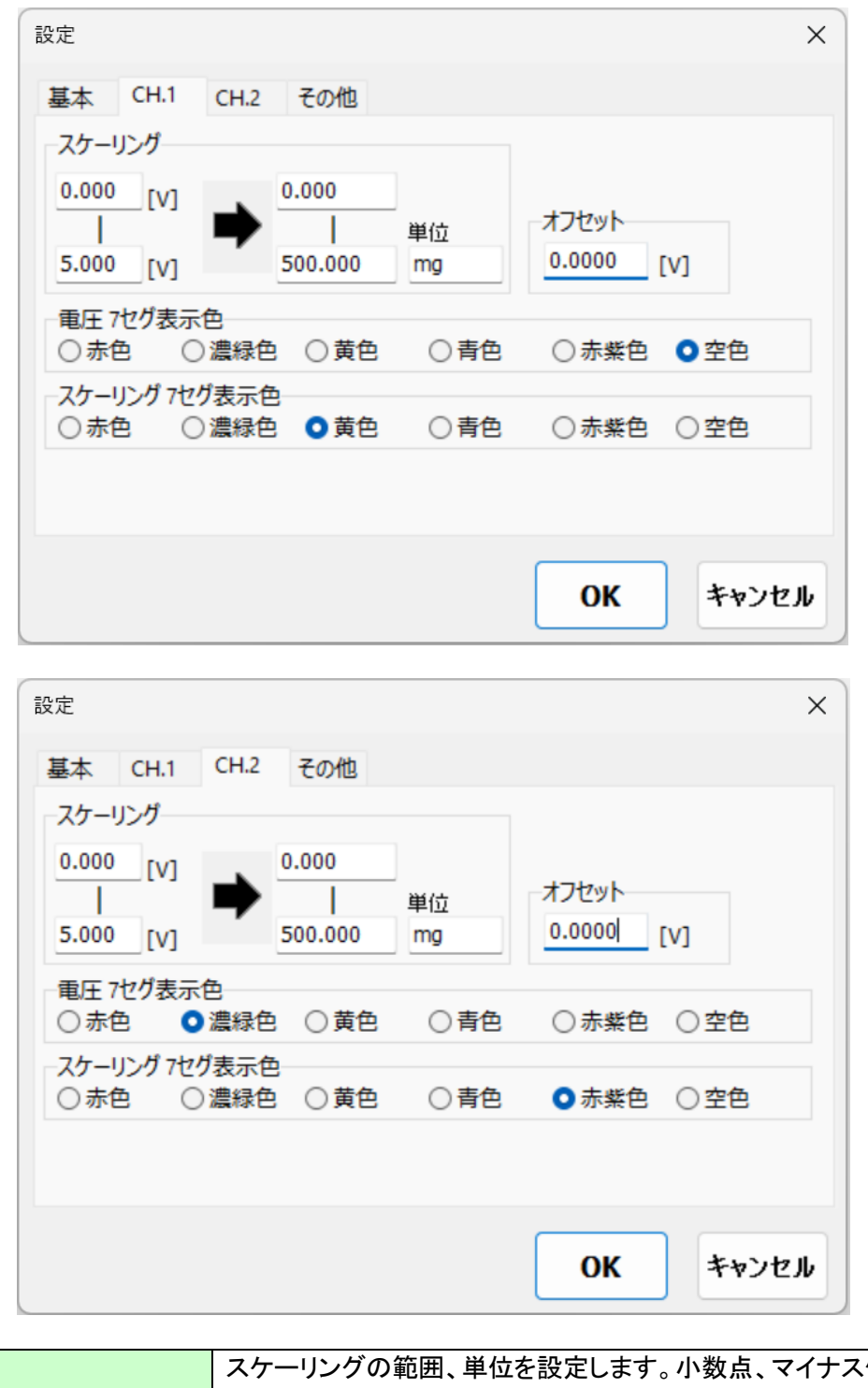

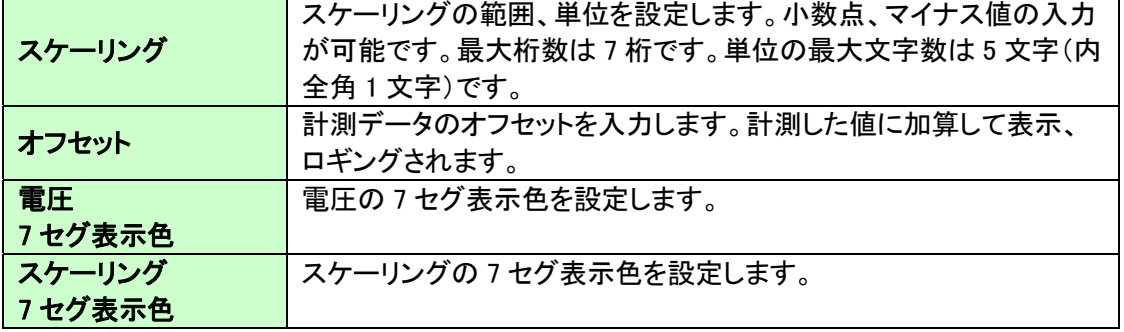

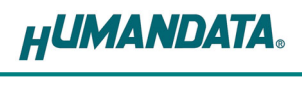

#### 4.4.5. その他

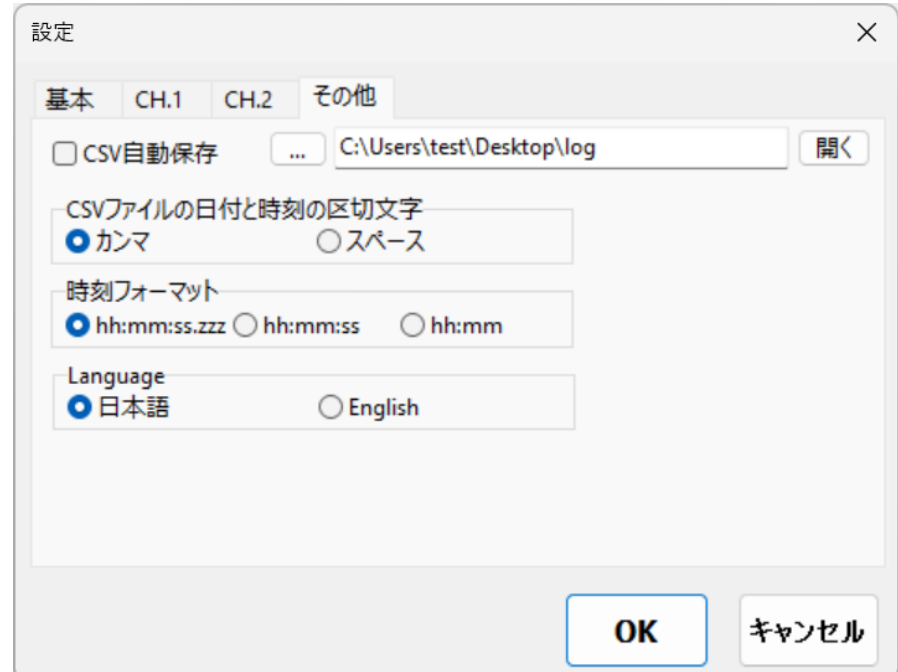

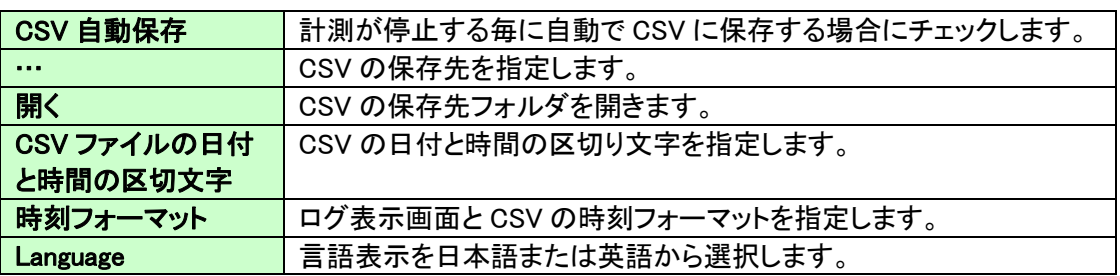

- 4.5. ヘルプ
- 4.5.1. バージョン情報画面

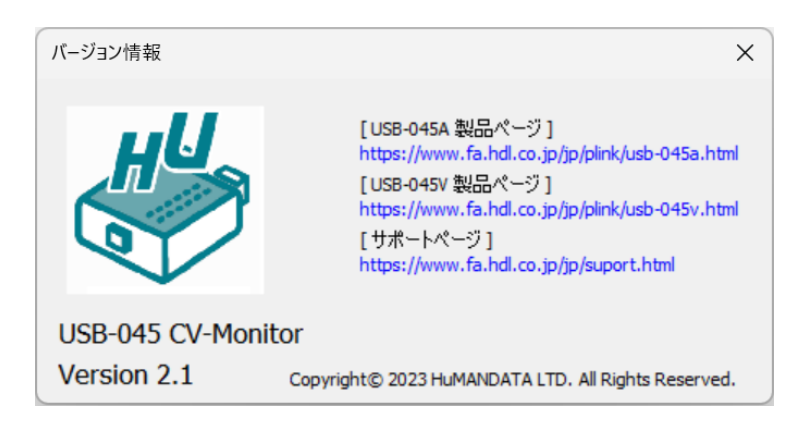

## 4.6. 設定データについて

設定データは、アプリケーション終了時に下記の場所に自動保存されます。次回のアプリケー ション起動時はこの設定データを読み込んで起動します。 C:¥Users\(ユーザ名)\AppData\Roaming\HuMANDATA\USB-045\USB-045.ini

※ 設定データはアプリケーションの再インストール後も使用できるようにアンインストールでは削 除されません。不要な場合は"HuMANDATA"のフォルダを手動で削除してください。

他の PC で設定データを読み込む場合は、"ファイル(F)>設定の保存(S)"で任意の場所に設定 データを保存します。

他の PC 側で"ファイル(F)>設定の読み込み(R)"で保存した設定データを読み込んでください。

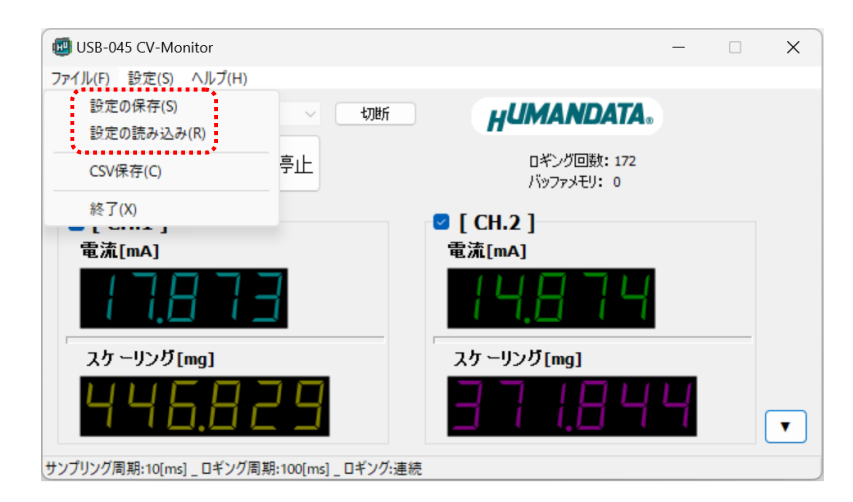

## 4.7. CSV ファイルについて

パソコンのストレージ容量により長時間の計測データを収集することができます。収集データは CSV 形式で保存が可能です。CSV ファイルフォーマットは下記の通りです。

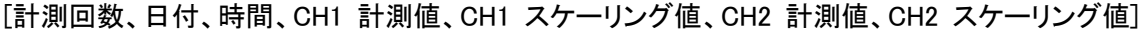

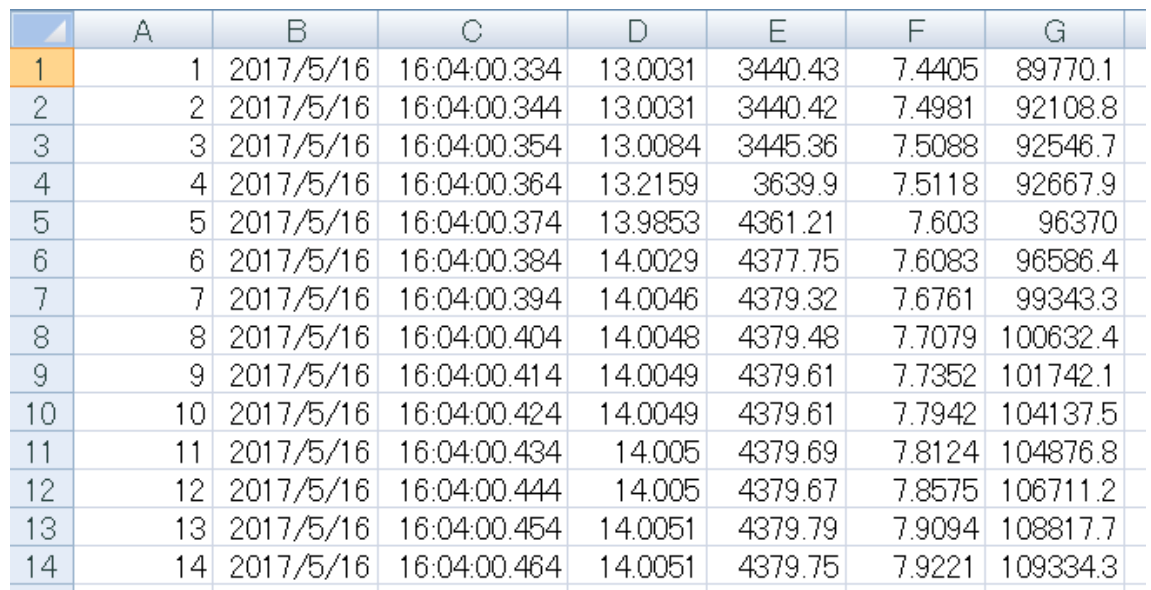

# 5. 参考資料について

改訂資料やその他参考資料は、必要に応じて各製品の資料ページに公開致します。

**https://www.hdl.co.jp/ftpdata/usb-045A/index.html https://www.hdl.co.jp/ftpdata/usb-045V/index.html https://www.fa.hdl.co.jp/jp/info-support.html**

また下記サポートページも合わせてご活用ください。

**https://www3.hdl.co.jp/spc/fa-top.html**

# 6. お問い合せについて

お問い合せ時は、製品型番とシリアル番号を添えて下さるようお願い致します。

e-mail の場合は、SPC2@hdl.co.jp へご連絡ください。

または、当社ホームページに設置のお問い合せフォームからお問い合せください。 技術的な内容にお電話でご対応するのは困難な場合がございます。可能な限りメールな どをご利用くださるようご協力をお願いいたします。

### USB-045 CV-Monitor

アプリケーション ユーザーズマニュアル

2017/05/17 Ver.1.0 2018/02/26 Ver.1.1 2018/12/27 Ver.1.2 2023/02/20 Ver.1.3 2023/04/19 Ver.1.4

2023/07/01 Ver.1.5

#### 有限会社ヒューマンデータ

〒567-0034 大阪府茨木市中穂積 1-2-10 茨木ビル TEL 072-620-2002 FAX 072-620-2003 URL :https://www.fa.hdl.co.jp (Japan) :https://www.fa.hdl.co.jp/en (Global)